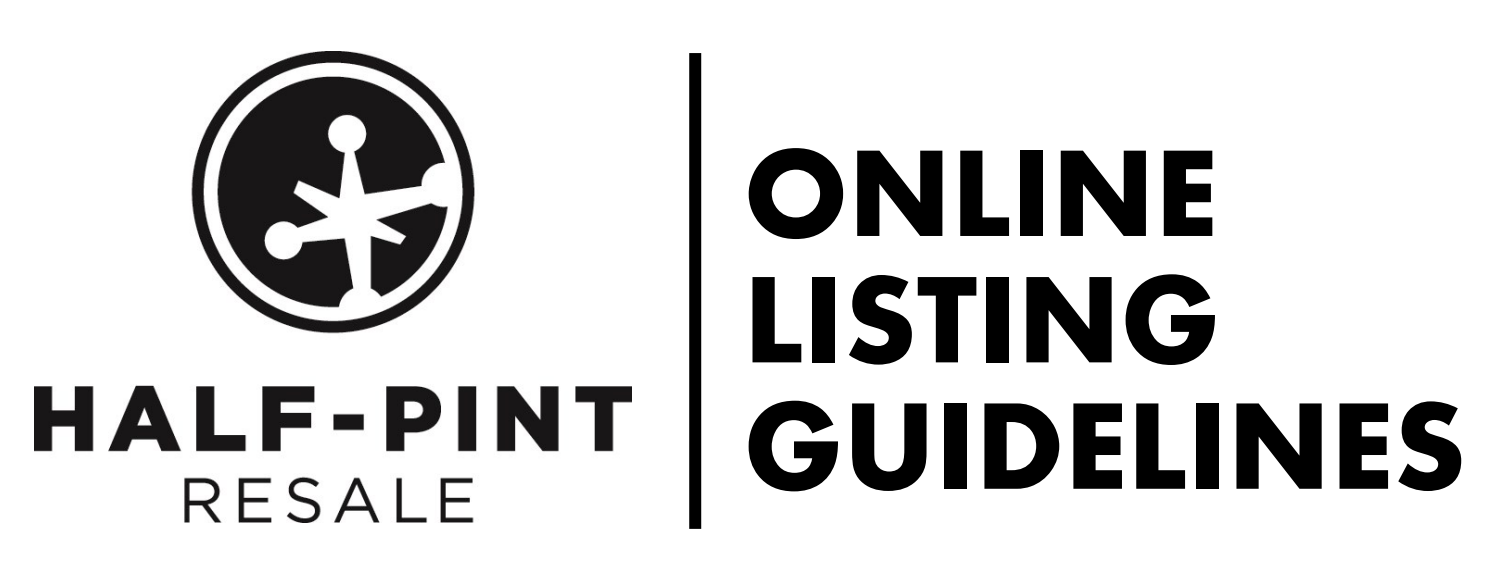

Please read carefully through the following information in order to guarantee and easy to shop experience for Half-Pint online shoppers! Remember, this is our first test run of online an Half-Pint sale so we really need your help to make the Half-Pint store fun and easy to shop. The listing for the items you are selling is "replacing" that first-glance at an item that shoppers would normally have in person at the sale. The goal is to create listings that are eye-catching and informational.

## **WHAT TO SELL**

### **As you are going through your piles of items you want to sell, keep a couple things in mind:**

- Consignors are allowed a maximum of 50 listings so pick out your **best** items to sell!
- Each posting needs to be a minimum of **\$20** (that means that anything you sell has to be worth \$20 or more which is why we encourage you to create **lots** (sets of items to bundle together) so that you can reach the \$20 threshold with smaller items.
- You only get 48 characters to describe you items. It take a little bit of playing around with your words, but it becomes easier after you create the first few listings. (the category and size are not part of the 48 characters limit) Use abbreviations whenever possible & consider capitalizing BRANDS that you want to highlight.

#### **Examples of information**

Rossignal 130 skis, poles, & Nordica boots – size 7 (Category: Sporting Goods, \$35) GAP pants, shirts and sweater Q5 —size 4T (Category: Clothing Girls, \$20) Clue, Boggle, Monopoly, Life, Scattegories (Category: Games, \$20)

# **PRICING**

- \$20 minimum price for each listing. Whole dollar values only
- There are no discounts or half-price- so **Make your items priced to sell!**

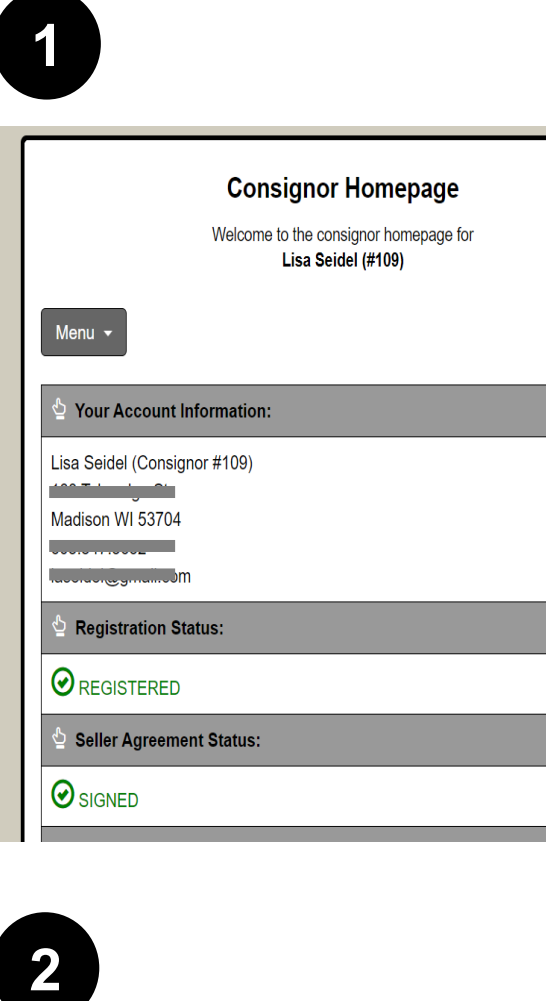

 $\Theta$  REGISTERED

Seller Agreement Status:

 $\bigcirc$  signed

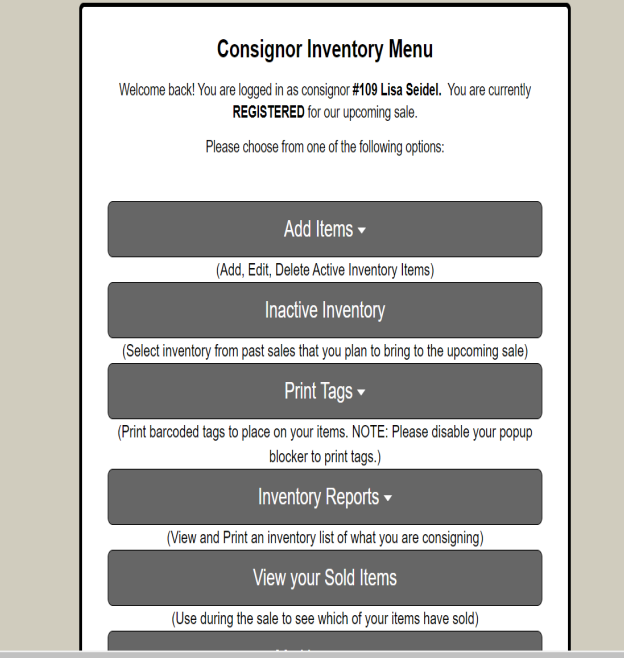

### **STEP -BY -STEP TO CREATE YOUR LISTING:**

- 1. Register to Consign and pay your consignor fee through paypal. The link to register to consign is found at http:// halfpintresale.com/consignonline. Only returning consignors will be allowed to register.
- 2. Fill out the **Consignor Additional Information** form. The link to that form can be found at http://halfpintresale.com/ consignonline. This form will give you the the information you need to understand how you will get your items to the buyers.
- 3. Now it 's time to start entering your listings! Enter the Consignor Portal found at http://halfpintresale.com/ consignonline. This will enter you into the **Consignor portal** where in the past, you have printed your barcodes and registered to volunteer.  $\bullet$
- 4. Click on the drop -down **menu** at the top and select **Work with consigned Inventory**.
- 5. As second window will open called **Consignor Inventory Menu**.
- 6. Click on the **Add items** drop down, and click on **PC/Laptop Version.** (This is the version we will be explaining in these instructions, but you may use whatever is easiest for you.)

# **ADDING CONTENT FOR YOUR LISTINGS:**

7. A new page will open that is titled **Work With Consigned Items (Active Inventory).** 

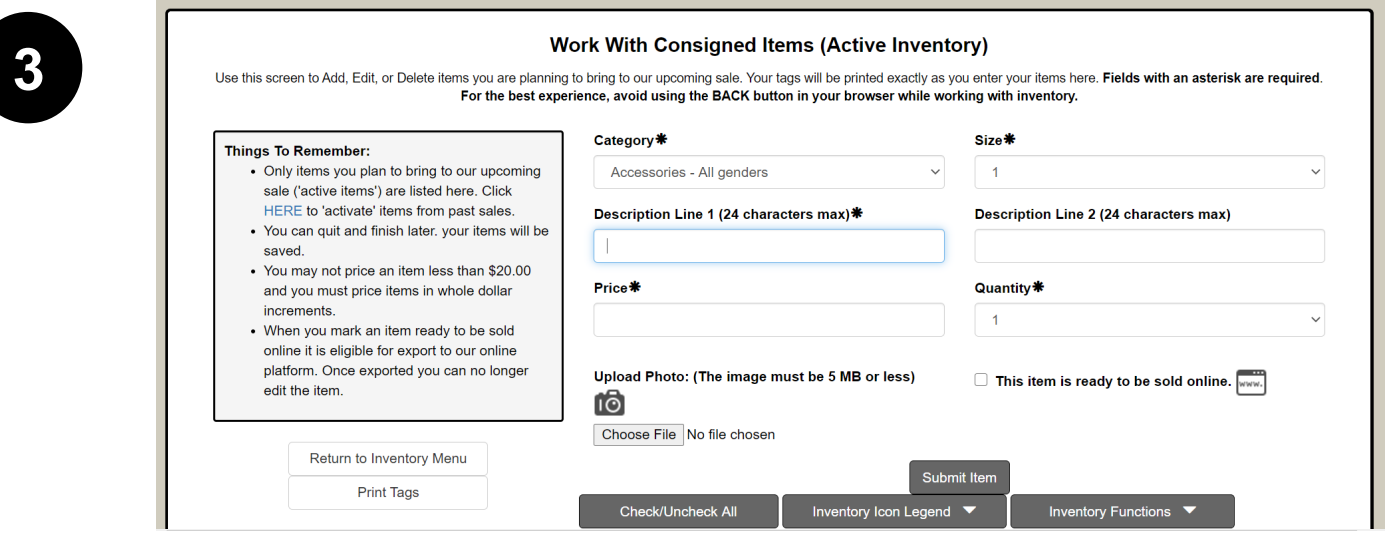

#### **8. Create a listing:**

- Select the category that best suits the items in your lot. The categories listed represent the categories that are typically used to organize things on the sales floor. For more information, go to the **Consign at Half-Pint Online page** and download the **Online Listing Categories.** These are categories that are typically used to organize things at our physical sale.
- Select the size that corresponds with the item/lot or select **see description** for items that are not sized. The sizes in the dropdown are NOT in intuitive order (and the order could not be changed.) The size will automatically be added to the end of your listing. See a full listing of size options at the end of this document.
- Use **Descriptions Line 1 & 2** to describe what you are listing to sell. These two lines will be combined for your listing title/description. Spaces and punctuation are included in your allowed characters. Each line allows for 24 characters and they will be combined (with a space in between)
- Use Q to denote quantity in the lot. (Example Q5 would mean 5 items in the lot)
- Leave quantity at 1. You should not have any identical listings.
- Add a photo you took of the item(s) for sale, by clicking on **Choose File.** Things to consider for your photo as this is the ONLY PHOTO you can list—shirt fronts, long/short sleeves, brand names, special features. You may add text to your photo, but that information will not be searchable. Attractive photos will sell better!
- **NOTE!** What you listed in the category, description and size categories are SEARCHABLE by shoppers on the Half-Pint Online website as will be the Consignor Number. You may not put things such as links to outside pages as part of your description.
- 9. If you are satisfied with you listing and you don't intend to make any changes, then you can click the box to mark this listing as **ready to be sold online**.Only items that are marked in this way will carry over to the final sale.
- 10. When you are all done– click the **submit item** button at the bottom of the page. Congrats, you just created your first listing!
- 11. As you add new listings they will be added to a list of inventory that will appear at the bottom of the page.  $\bullet$

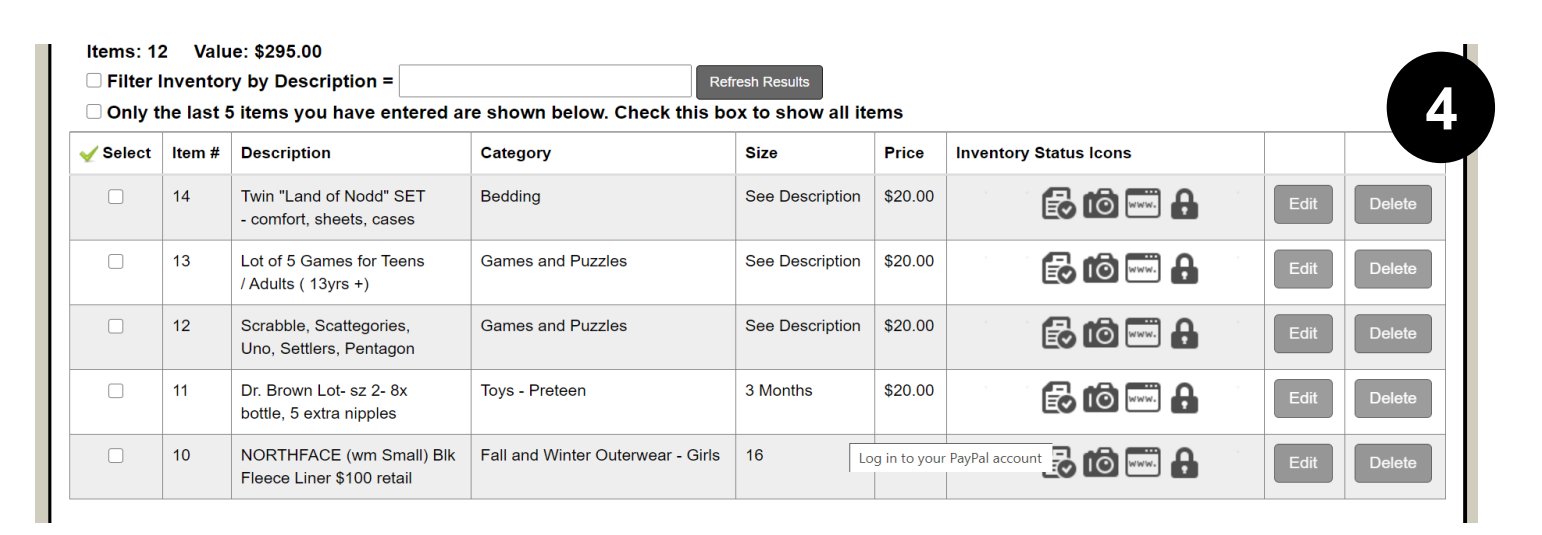

12. Here is an example of what your listing will look like once it is posted in the online sale.  $\bullet$ 

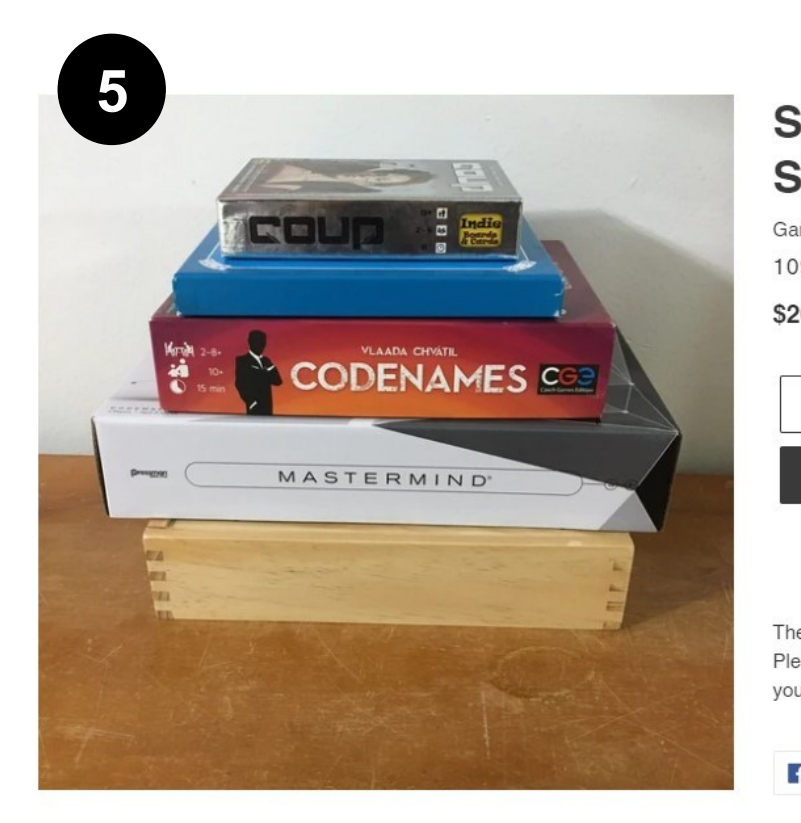

### Scrabble, Scattegories, Uno, **Settlers, Pentagon**

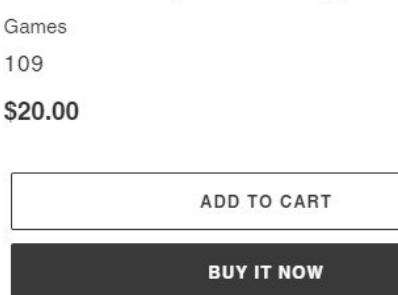

These items are sold by a community consignor and will not be shipped. Please read through the shopping guidelines below for more information before you purchase.

**SHARE** 

# **SIZING OPTIONS:**

\*See description (use for anything that does not have a size) \*newborn (use for newborn items that are unsized or 0-3month)

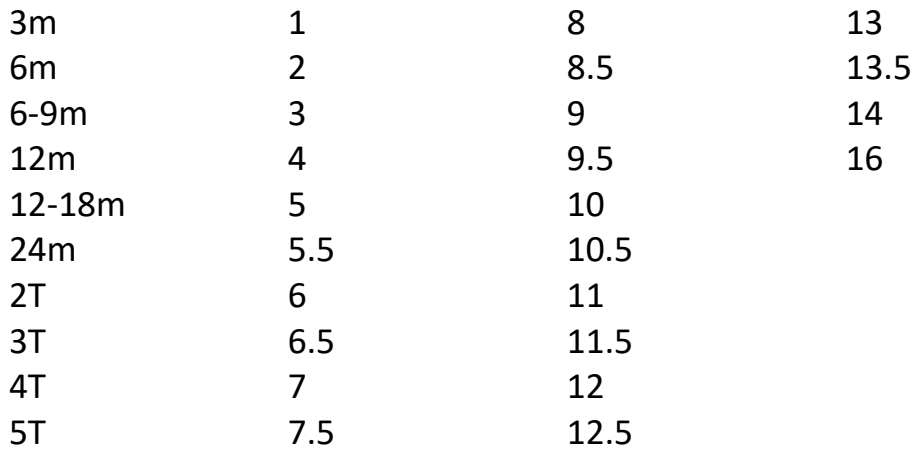